## Kako učitati bibliografske podatke iz CROSBI-ja u FULIR

(bez potrebe ponovnog upisivanja metapodataka)

Hrvatska znanstvena bibliografija CROSBI i repozitorij radova cjelovitog teksta Instituta Ruđer Bošković FULIR su međusobno interoperabilni sustavi pa je tako moguće sve bibliografske zapise radova koji su upisani u CROSBI vrlo jednostavno učitati u FULIR. Tako se izbjegava dvostruko unošenje bibliografskih zapisa, a dovoljno je zapis upisati u CROSBI, a nakon toga se prijaviti u FULIR i 'povući' željeni bibliografski zapis u FULIR te mu pridružiti datoteku s cjelovitim tekstom. **Ako je datoteka cjelovitog teksta već u CROSBI-ju ona će biti automatski 'povućena' u repozitorij.** Na taj će način Vaš rad osigurati dvostruku vidljivost!

Ukoliko ste cjeloviti tekst rada učitali u CROSBI uskoro ćete moći automatski prebaciti i cjeloviti tekst. Za sada preporučamo da cjeloviti tekst rada učitate u FULIR, a u CROSBI ugradite poveznicu na cjeloviti tekst u FULIR-u (npr. http://fulir.irb.hr/1317/1/KUI%282014%29vol63\_no3-4-Macan.pdf).

Koraci za automatsko povlačenje bibliografskih zapisa iz CROSBI-ja u FULIR su sljedeći:

**1. KORAK:** Prijavite se u FULIR koristeći svoje LDAP korisničke podatke na http://fulir.irb.hr (isto kao i za prijavu u CROSBI, u FULIR-u izostavljate '@irb.hr' i upisujete samo korisničko ime)

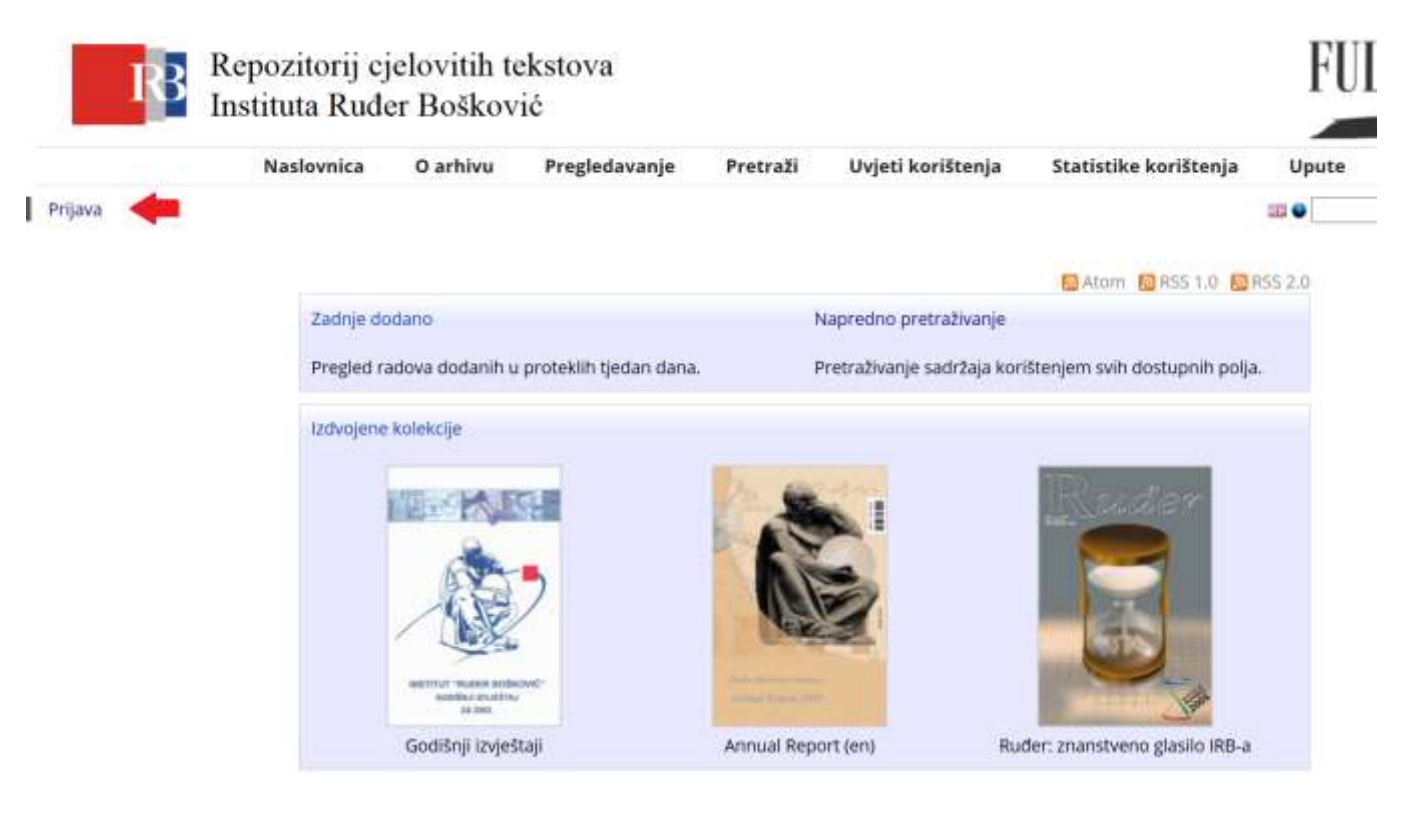

# Prijava u korisničko sučelje

Molimo unesite vaše korisničko ime (LDAP - samo prvi dio korisničkog imena, bez "@irb.hr") i lozinku.

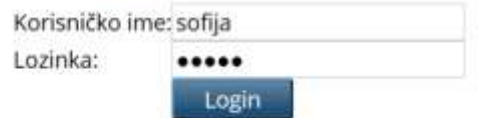

**2. KORAK:** Slijedite poveznicu u gornjem lijevom kutu ekrana *'Unos / učitavanje podataka iz drugih baza podataka'*. Pod *'Učitaj bibliografske podatke o radu iz drugih izvora:'* iz padajućeg izbornika odaberite *'CROSBI ID'* i kliknite na gumb *'Učitaj'*

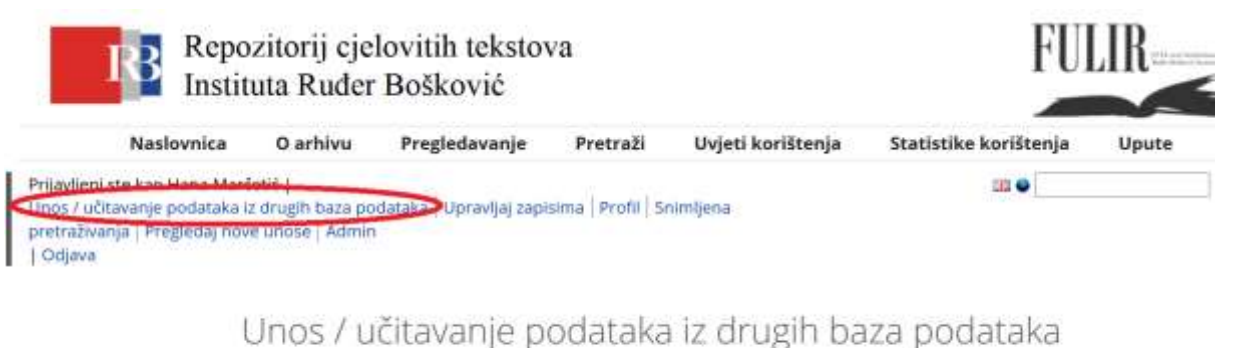

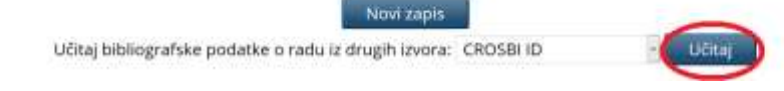

**3. KORAK:** Upišite ID zapisa vašeg rada u CROSBI-ju korištenjem copy/paste (Ctrl+C, Ctrl+V) opcije u polje za upis CROSBI ID-a (npr.: 451909), te kliknite na '*Uvezi zapise*'.

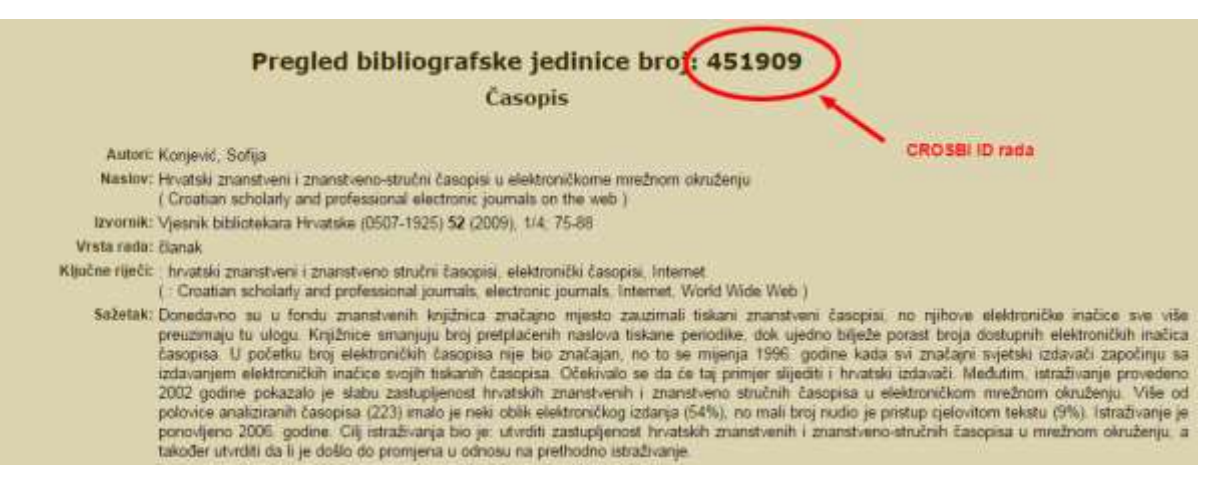

### Import Items from CROSBI ID

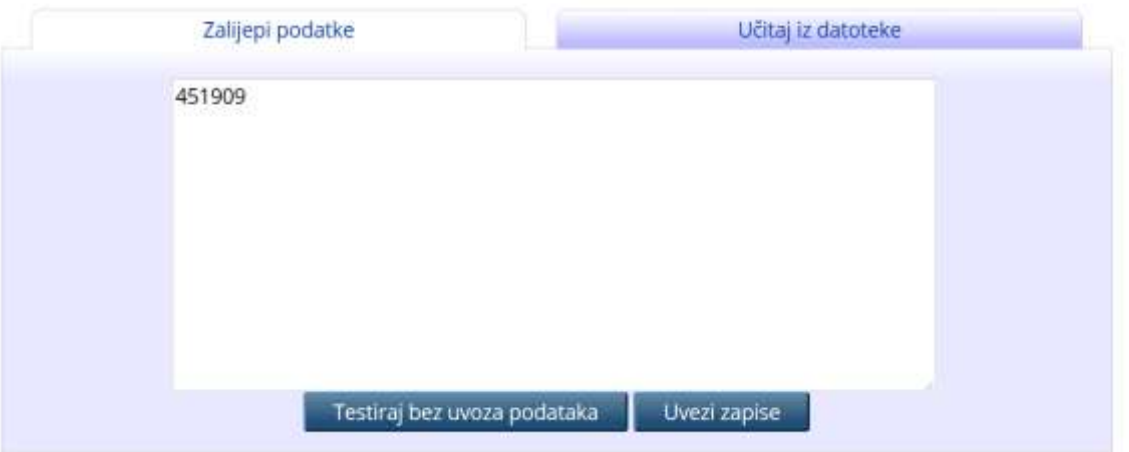

U ovom koraku možete upisati jedan ili više CROSBI ID-eva, tj. povući samo jedan, ili više svojih zapisa iz CROSBI-ja. Ukoliko želite istovremeno povući dva ili više bibliografska zapisa, njihove CROSBI ID-eve trebate unijeti bez ikakve interpunkcije, svaki u zasebni red (jedan ispod drugog).

**4. KORAK:** Nakon što kliknite na '*Uvezi zapise*' i vaš(i) zapis(i) je/su upisan(i) u FULIR te je potrebno je dodati cjeloviti tekst rada, ako on već nije automatski 'povućen' iz CROSBI-ja.

Učitajte datoteku s cjelovitim tekstom s vašeg računala ili s URL adrese samog rada (URL PDF-a rada) ako je verzija rada koju je dozvoljeno pohraniti u FULIR dostupna na mreži.

#### **Kako ćete provjeriti koju verziju rada smijete učitati u FULIR (ili CROSBI)?**

Ako izdavaču niste prenijeli svoja prava potpisom na *Copyright Transfer Agreement*, slobodni ste učitati cjeloviti tekst rada bez ograničenja. Ukoliko ste izdavaču prenijeli prava, a rad je npr. objavljen u časopisu izdavača Elsevier, potražite poveznicu na '*Rights*'.

### Pregled bibliografske jedinice broj: 735744 **Časopis**

Autori: Bečirević Damir; Duplančić Goran; Klajn Bruno; Melić Blaženka; Sanfilippo Francesco Naslov: Lattice QCD and QCD sum rule determination of the decay constants of nc, J/ $\psi$  and hc states Izvornik: Nuclear physics. B (0550-3213) 883 (2014); 306-327 Vrsta rada: članak

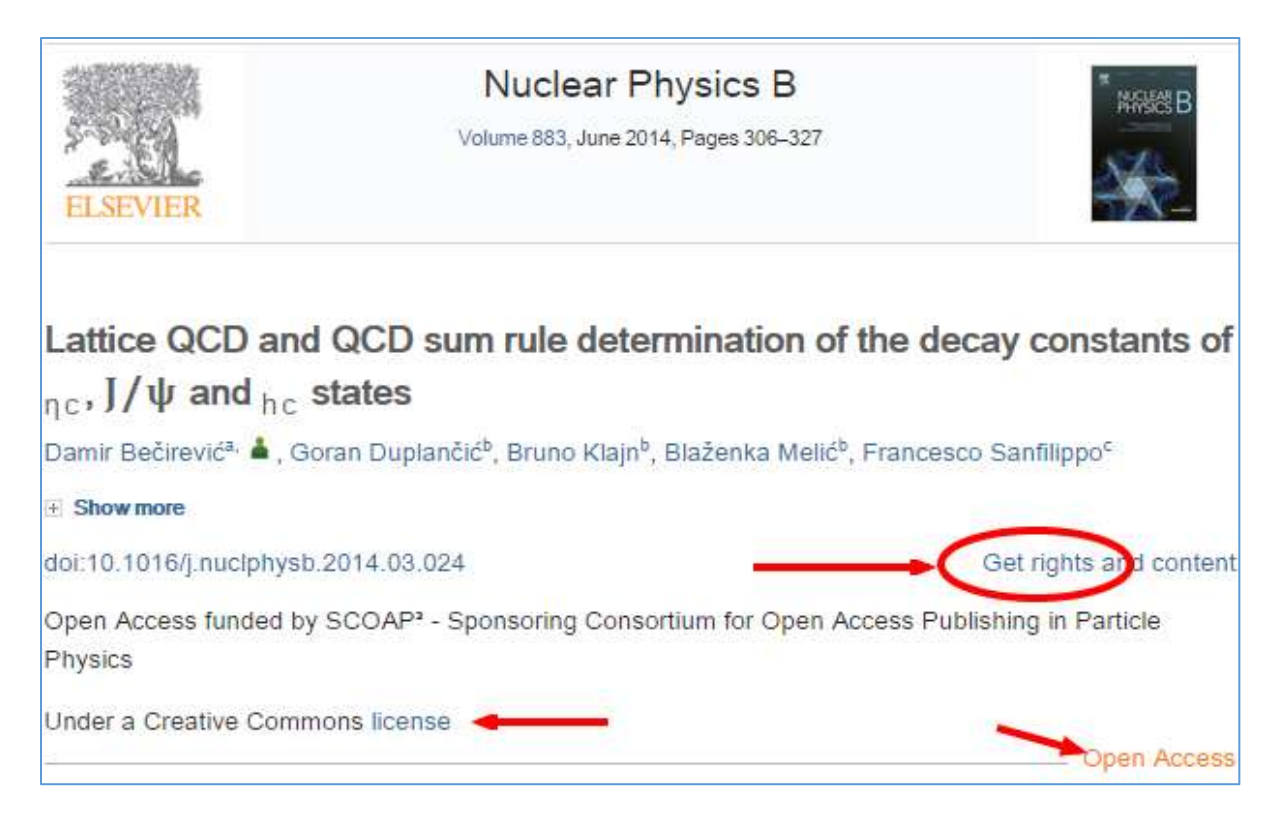

Dobit ćete informacije o tome pod kojom je licencijom rad objavljen.

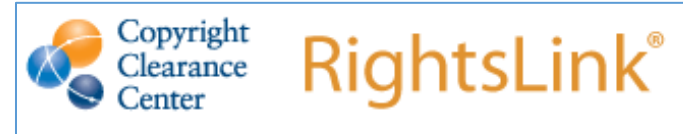

#### **Creative Commons Attribution License (CC BY)**

This article is available under the terms of the Creative Commons Attribution License (CC BY). You may distribute and copy the article, create extracts, abstracts, and other revised versions, adaptations or derivative works of or from an article (such as a translation), to include in a collective work (such as an anthology), to text or data mine the article, including for commercial purposes without permission from Elsevier. The original work must always be appropriately credited.

Ako ne pronalazite informaciju o pravima korištenja, potražite tu informaciju na ugovoru koji ste potpisali s izdavačem i/ili na mrežnim stranicama *SherpaRomeo* (http://www.sherpa.ac.uk/romeo/). Većina izdavača dopušta autorima mogućnost da pohrane u digitalne repozitorije **završnu verziju rukopisa koji je prihvaćen za objavljivanje** (tzv., *postprint*) ili **predrecenzijsku verziju rukopisa** (tzv., *preprint*). Više informacija o verzijama rukopisa koje se mogu pohranjivati u FULIR možete pronaći na [mrežnim stranicama Centra za znanstvene](http://lib.irb.hr/web/projekti/fulir/item/1733-fulir-faq.html#verzija)  [informacije](http://lib.irb.hr/web/projekti/fulir/item/1733-fulir-faq.html#verzija) (URL: [http://lib.irb.hr/web/projekti/fulir/item/1733-fulir-faq.html#verzija\)](http://lib.irb.hr/web/projekti/fulir/item/1733-fulir-faq.html#verzija), djelatnici Knjižnice će vam rado pomoći u vezi neodoumica oko prava pohranjivanja rada u FULIR.

Ako je rad objavljen pod *Creative Commons* (CC) licencom, kao u primjeru koji smo naveli, u repozitorij slobodno možete učitati završnu verziju rada objavljenu na mrežnim stranicama časopisa.

Nakon odabira datoteke rada definirajte željenu vidljivost te datoteke. Preporučamo korištenje opcije '*Svi (otvoreni pristup)*', što će jamčiti najveću vidljivost i potencijalni utjecaj vašeg rada. No, ako niste sigurni oko prava korištenja, pristup možete ograničiti samo na djelatnike IRB-a (*'Registrirani korisnici (djelatnici IRB-a)*' ili možete zatvoriti pristup pohranjenoj datoteci ('*Zatvoreni pristup*').

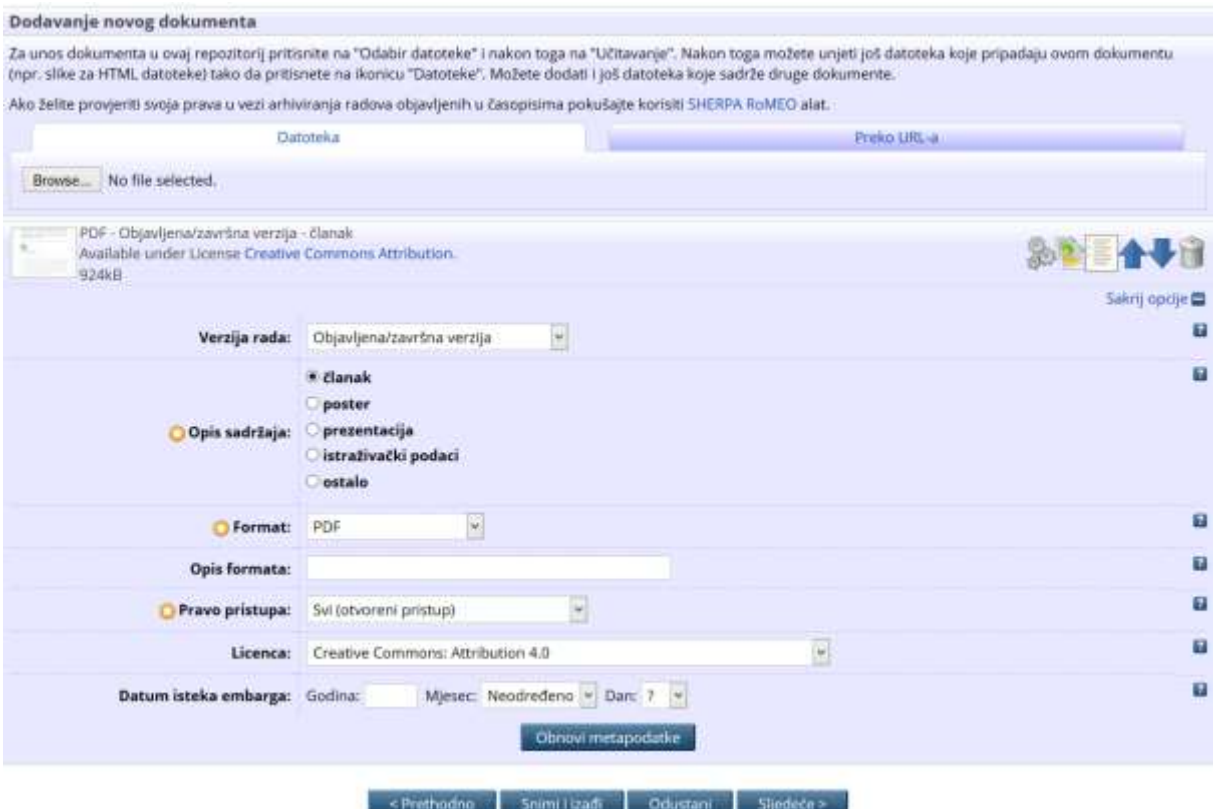

**5. KORAK:** Pohranite vaš unos klikom na *'Pohrani zapis i pošalji ga uredniku*'.

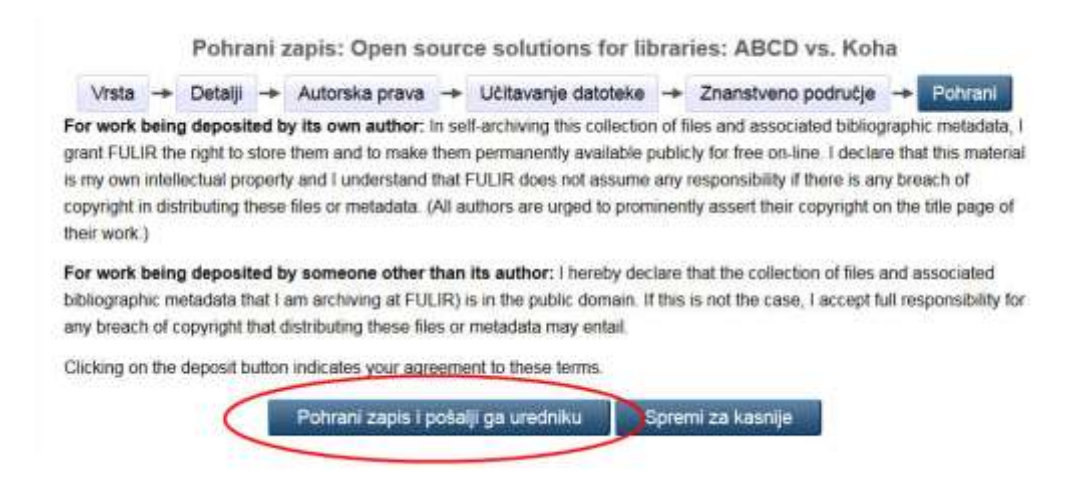

6. **KORAK**: Na kraju, dodajte u CROSBI zapis poveznicu na cjeloviti tekst vašeg rada!

Imate li ikakvih dodatnih pitanja, slobodno kontaktirajte vaše knjižničare emailom, chatom, telefonom ili nam dođite osobno!